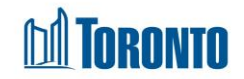

## Head Office Dashboard Screen*Updated on August <sup>2017</sup>*

## **Home > Head Office > Dashboard**

## Business Purpose**:**

The Head Office Dashboard page displays 6 tabs of grouped aggregate data as information about the entire Shelter system containing all of its Facilities and Programs. They are **Occupancy**, **Bed Nights, Incidents, Service Restrictions, Complaints** and **Case Notes**.

## How to:

- **1. Shelter** as a report parameter can be selected from a drop-down to view the filtered aggregate stats for just the selected Shelter.
- **2. Program** as a report parameter can be selected from a drop-down to view the filtered aggregate stats for just the selected Program. This parameter can be used in conjunction with the above Shelter parameter to filter for just the Program within a selected Shelter.
- **3. Program Type** as a report parameter can be chosen based upon the type of Program (e.g. All, Bed or Service) that takes place in the Shelter.
- **4.** The details of each cell on the screen are explained below:

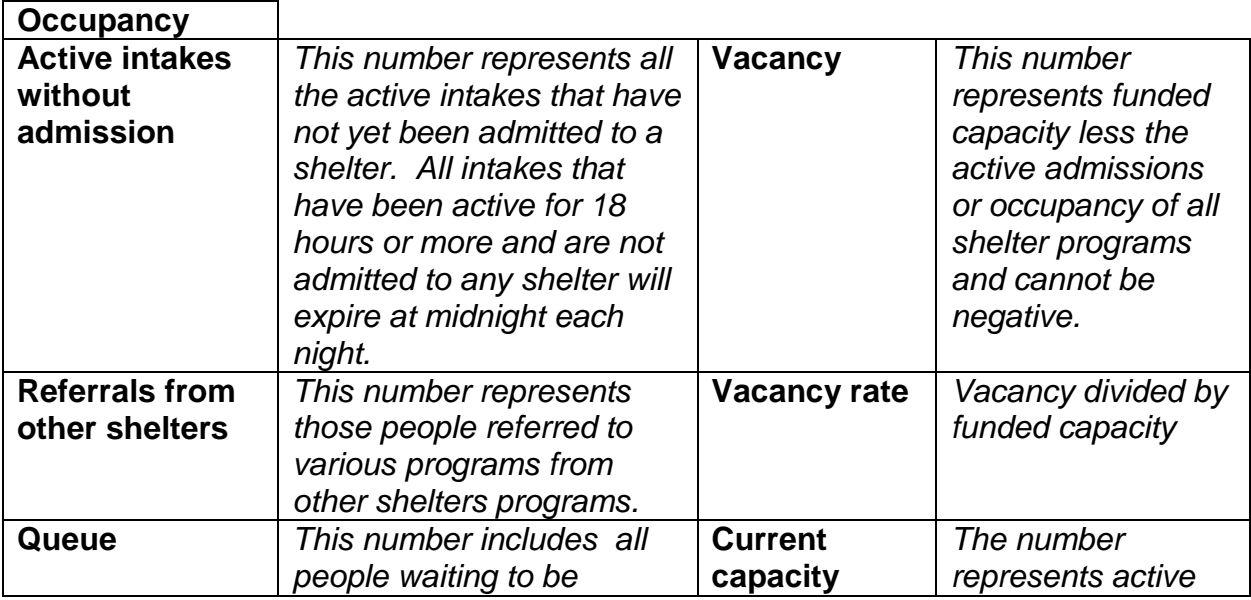

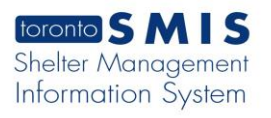

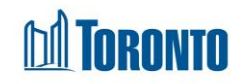

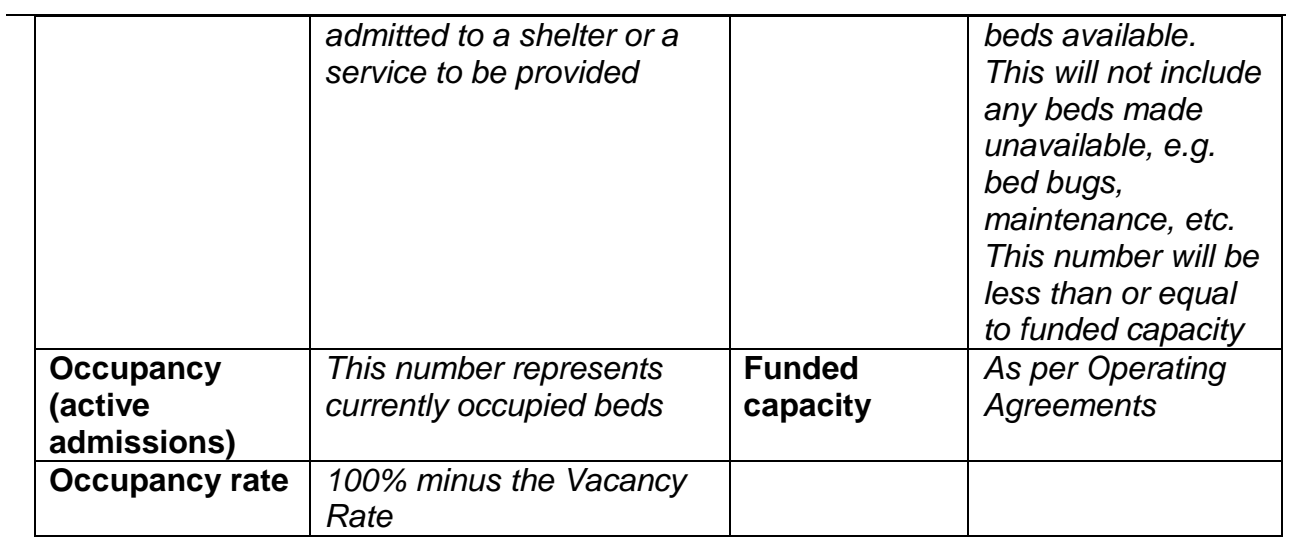

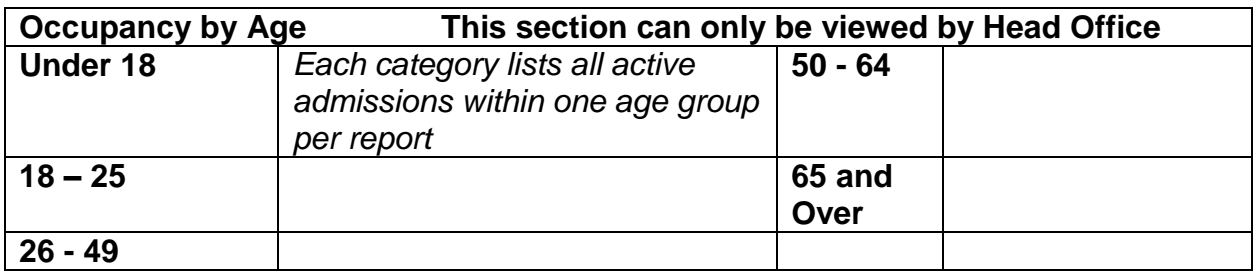

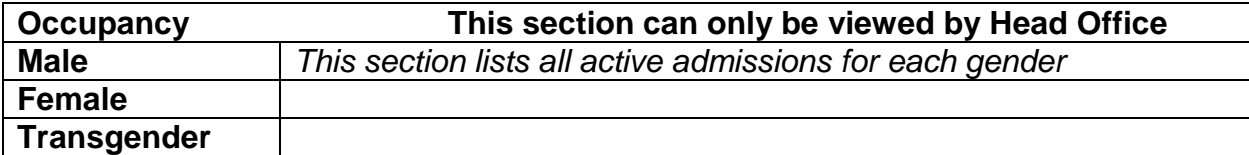

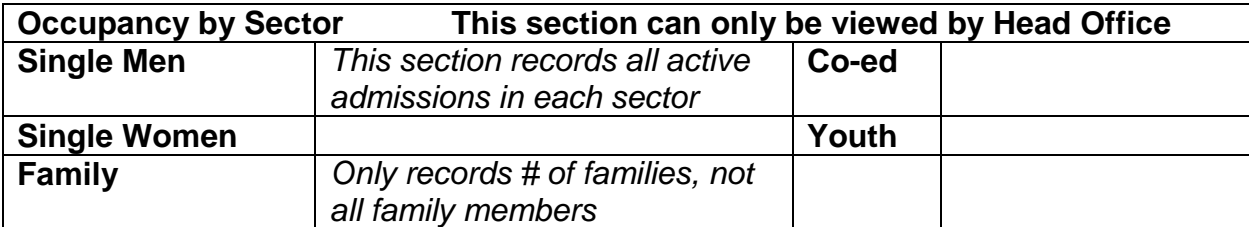

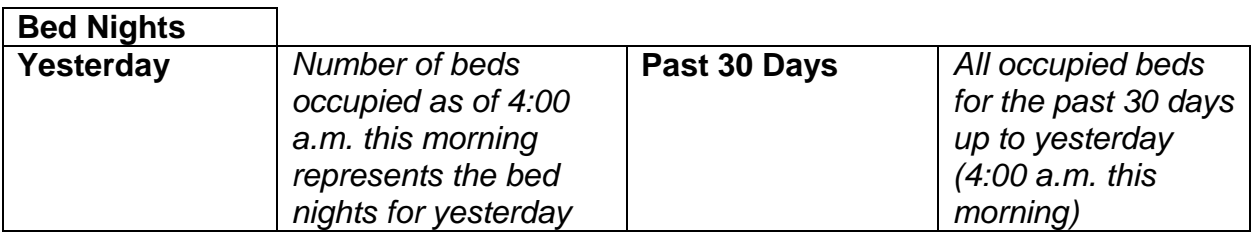

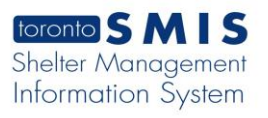

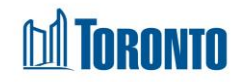

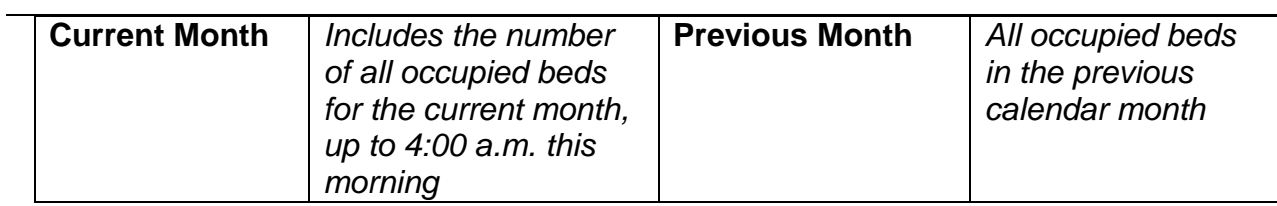

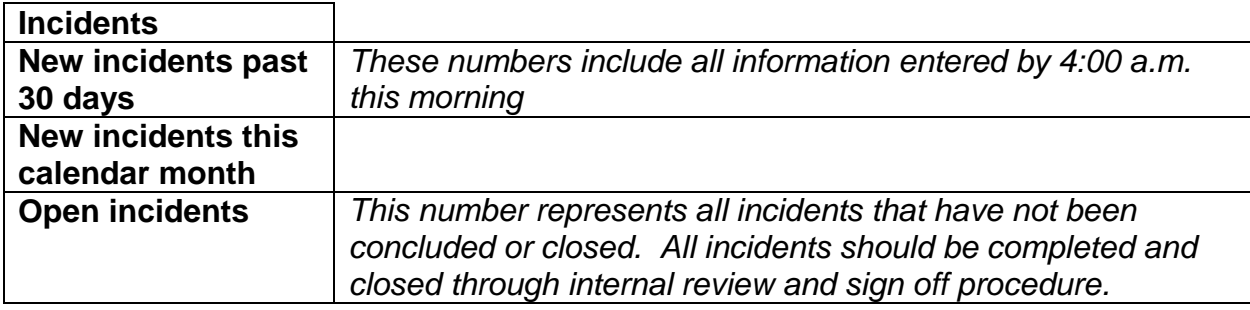

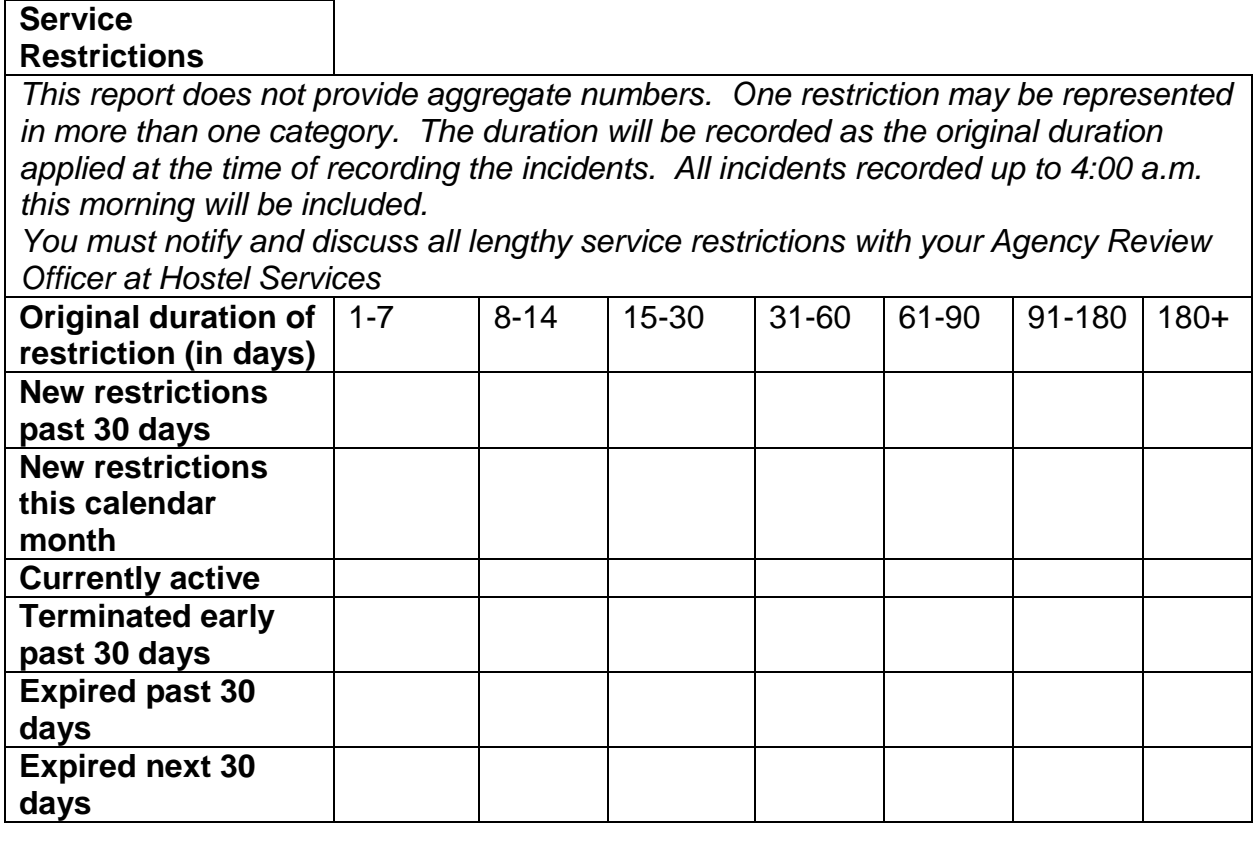

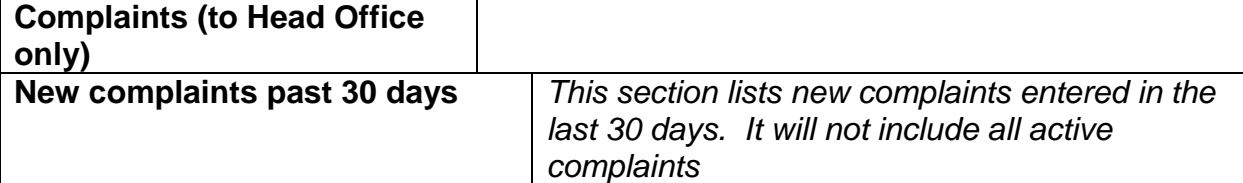

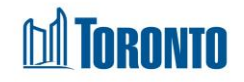

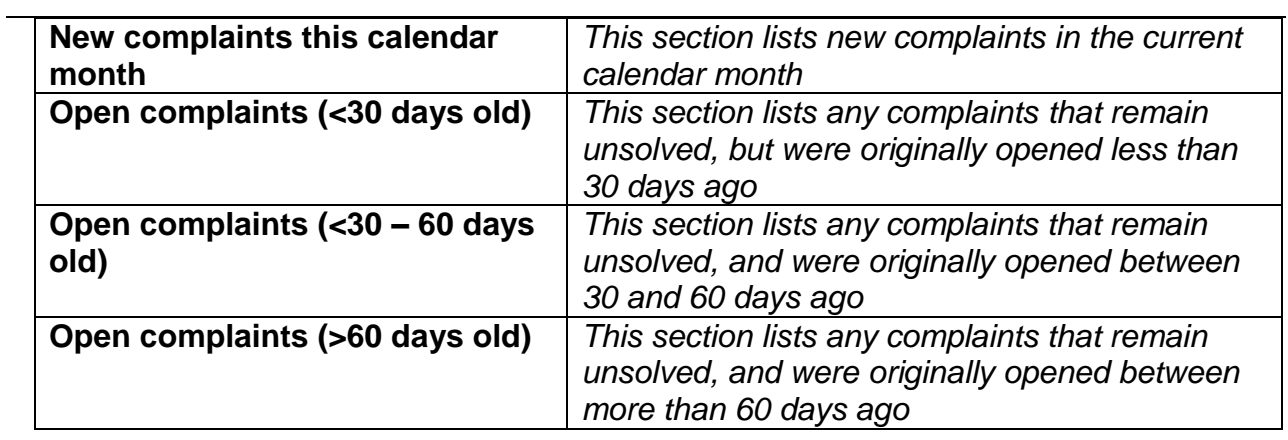

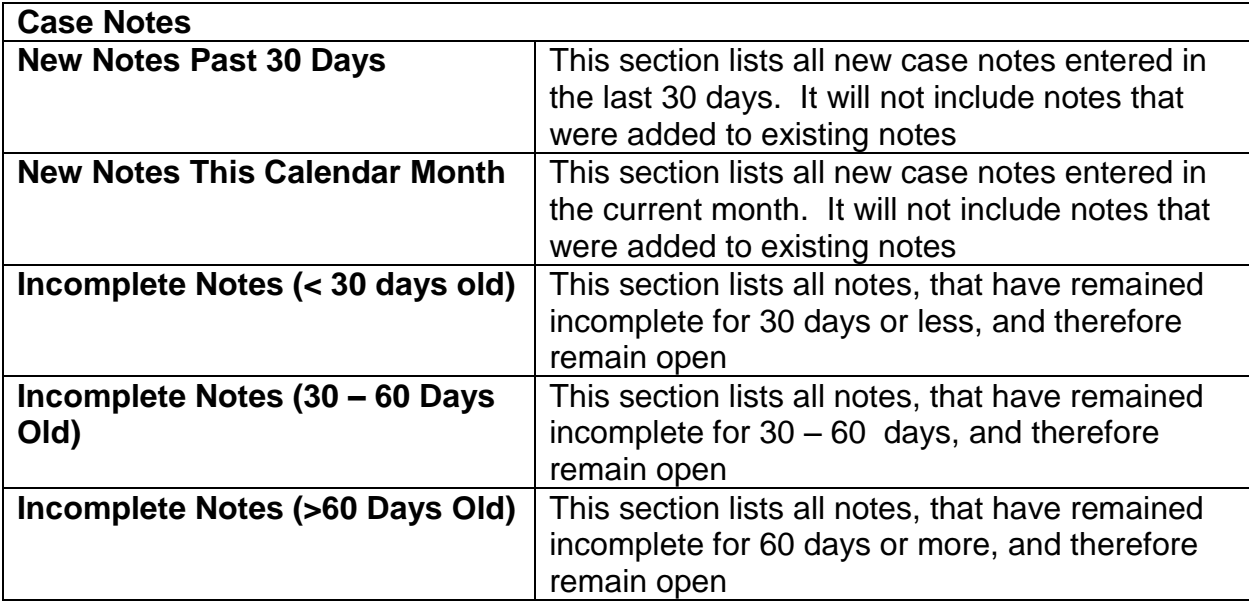

**5.** Click on the **C** Back to General action button to go back to the Head Office General screen.

Important Notes: